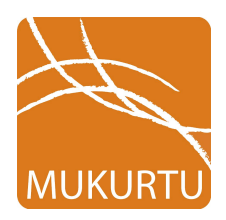

## **Mukurtu Mobile Instructions**

For this afternoon, take a photo using the Mukurtu Mobile app and upload onto the Mukurtu Demo site. To do this, simply follow the instructions below! Items in **red** are required.

- 1. Tap the Mukurtu Mobile app on iPad to open.
- 2. Once the app is open, tap the orange **+** icon in the upper right corner. Or **+Create**icon in lower left corner if holding the iPad horizontally (in landscape view).
- 3. This is where you will create your Digital Heritage Item. Add a **Title\***at the top of the window. All items with an asterisk are required.
- 4. Add a **Location**if desired, either keep the default GPS location or enter in a new one.
- 5. Add in **Description**,**Cultural Narrative**, or **Keywords** (if desired).
- 6. Tap the orange **camera** icon in the middle left of the window.
- 7. On the Add New Media screen, select "**New Photo**."
- 8. Take a photo of anything you like using the iPad camera, the app will take you back to the item record screen.
- 9. Select the following checkboxes in each category:
	- a. **Community\*:** Northwest Archivists 2016
	- b. **Cultural Protocol\*:** NWA 2016 Community Only (or others as added during workshop)
	- c. **Category\*:** Choose at least one Category
- 10. Fill in the **Creator\***, **Contributor** and **Date** fields.
- 11. Tap **Save** in the upper right corner of the window.
- 12. If not horizontal already, turn the iPad on its side!
- 13. In lower left corner, tap the **Upload**icon.

To record audio:

- 1. Tap the orange **camera** icon in the middle left of the window.
- 2. On the Add New Media screen, select "**NewAudio**."
- 3. Select **New Audio**
- 4. Allow Mukurtu Mobile app to access the microphone by clicking "OK"
- 5. Tap the red **record** button to start your recording
- 6. Press the **pause** button to pause your recording, and record button again to resume
- 7. Click the **Save** button when finished, the app will take you back to the item record screen.
- 8. Follow the rest of the steps on the front of the sheet to finish!

To select a photo or video already on the iPad:

- 9. Tap the orange **camera** icon in the middle left of the window.
- 10. On the Add New Media screen, select "**ChoosePhoto**" or "**Choose Video**"
- 11. Select the photo or video you would like to add, the app will take you back to the item record screen.
- 12. Follow the rest of the steps on the front of the sheet to finish!